## **VADEMECUM PER GENITORI ACCESSO ARGO FAMIGLIE**

#### **Istruzioni per il primo accesso**

#### **Istruzioni per il primo accesso http://www.sc27965.scuolanext.info**

Per accedere al servizio le famiglie dovranno collegarsi ad Internet e digitare l'apposito indirizzo web : **http://www.sc27965.scuolanext.info**

# **DIGITARE POI NELLA SCHERMATA CHE APPARE :**

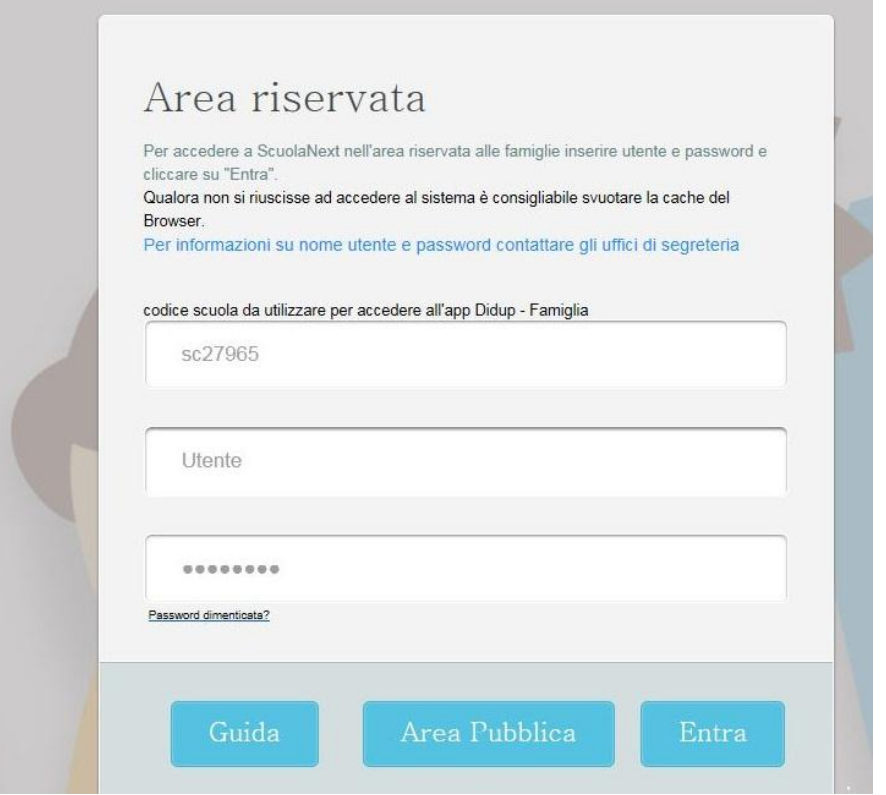

## CODICE DELLA SCUOLA: **sc27965 Utente E Password D'accesso Temporanea Comunicata Dalla Scuola**

#### **QUINDI, CLICCARE SU ENTRA:**

**Al primo accesso il programma avvia una funzione di personalizzazione, obbligatoria, delle credenziali di accesso. , dove :**

- **Si dovranno ripetere le credenziali temporanee,**
- **inserire le nuove credenziali pesonalizzate-**
- **inserire la email di comunicazione ( si ricorda che è necessario disporre di una email personale sia per l'accesso all'area riservata che per tutte le comunicazioni successive)**
- **Si ricevera' , successivamente, la conferma delle nuove credenziali nella propria casella email;**

**Ritornare nell'area riservata e digitare le nuove credenziali .**

**L'utente potrà accedere ai servizi disponibili, che vengono riportati in un apposito pannello nella parte sinistra dello schermo.** 

**VISUALIZZAZIONE PAGELLA**

**DAL MENU' PRINCIPALE SELEZIONARE LA VOCE DOCUMENTI POI SELEZIONARE PAGELLA** 

**La procedura consente al genitore di scaricare, stampare, e confermare la presa visione della pagella elettronica.** 

**In caso di genitori con più figli frequentati la stessa scuola, è possibile optare cliccando in corrispondenza del nominativo dell'alunno per selezionare il figlio interessato alla consultazione.**

Selezionato il flag *presa visione* e cliccato su **de Conferma Presa Visione**, la scuola riceverà una **conferma ufficiale di lettura del documento.**

**Nota bene:**

**Le pagelle on-line rimangono disponibili, dopo la pubblicazione, fino al 31 ottobre (anno solare corrente) e, (salvo casi specifici e/o particolari), per questo motivo, è necessario che i genitori scarichino e conservino una copia della pagella prima della scadenza di tale data. Superata tale data, i genitori potranno comunque rivolgersi alla scuola.**

**VISUALIZZAZIONE CERTIFICATO DELLE COMPETENZE**

# **DAL MENU' PRINCIPALE SELEZIONARE LA VOCE BACHECA ALUNNO**

**La procedura consente al genitore di scaricare, stampare il certificato.**

## **NOTA IMPORTANTE:**

- **Si ricorda che eventuali successive modifiche di password saranno comunicate sulla proria email personale;**
- **Eventuali recuperi password e credenziali avverranno attraverso la propria email personale;**

**Si ricorda, inoltre, che:**

**Qualora si verifichi la necessita' di resettare le proprie credendiali, occorrera' inviare una email alla casella postale rmic8du00n@istruzione.it, con richiesta "resettare le proprie credenziali ed invio delle nuove all'indirizzo email personale"(da fornire contestualmente alla richiesta delle nuove credenziali). ALLEGARE COPIA DOCUMENTO DI IDENTITA'**